2021.8 作成

豊中市公開型 GIS 向けハザードマップ操作ガイド

①「地図情報とよなか」のトップページより、ご覧になりたいハザードマップを選択してく ださい。

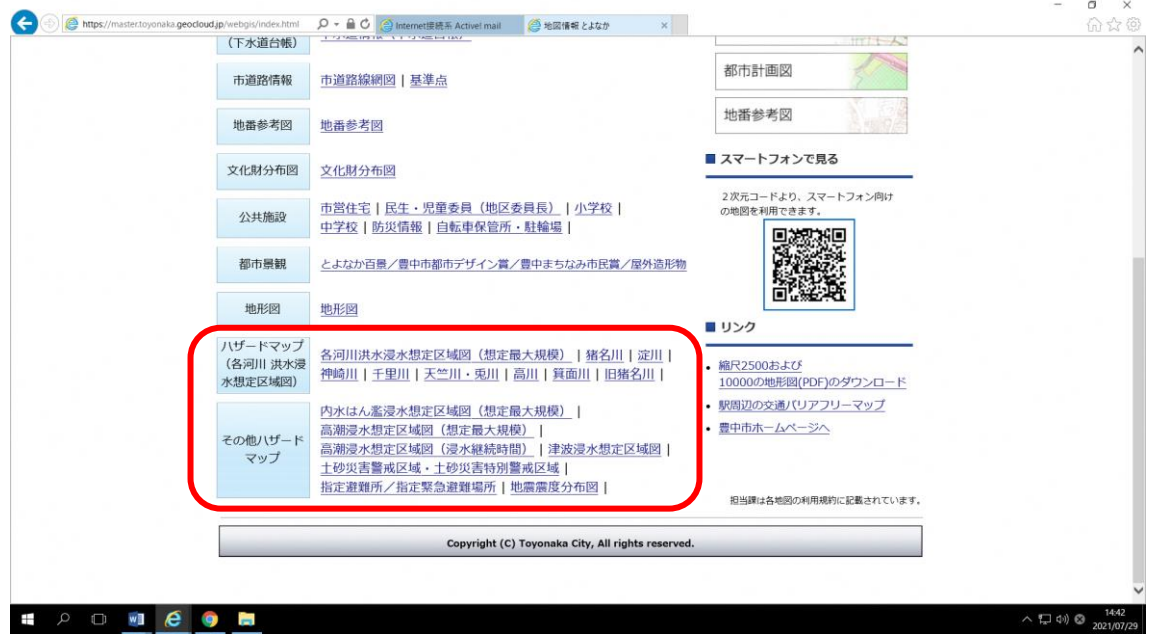

- ※地図情報の選択にある「ハザードマップ(各河川 洪水浸水想定区域図)」では、『洪水』 による浸水想定がご覧いただけます。閲覧方法は 2 通りで、「各河川洪水浸水想定区域図 (想定最大規模)」を選択し、その先の画面で対象河川を選ぶ方法と、「猪名川」「淀川」 「神崎川」「千里川」「天竺川・兎川」「高川」「箕面川」「旧猪名川」を個別選択する方法 があります。
- ※地図情報の選択にある「その他ハザードマップ」では、「内水はん濫」「高潮」「津波」「土 砂災害警戒区域・土砂災害特別警戒区域」「地震震度分布」を選択することで、それぞれ の災害リスクをご覧いただけます。また、「指定避難所/指定緊急避難場所」では、市内 の避難施設について確認いただけます。
- ※各ページをご覧になるには、災害想定の前提条件や免責事項等の利用規約をお読みいた だき、同意することを必要としています。

②例えば、「千里川」の洪水浸水想定区域図を見る場合

・「千里川」をクリックしてください。

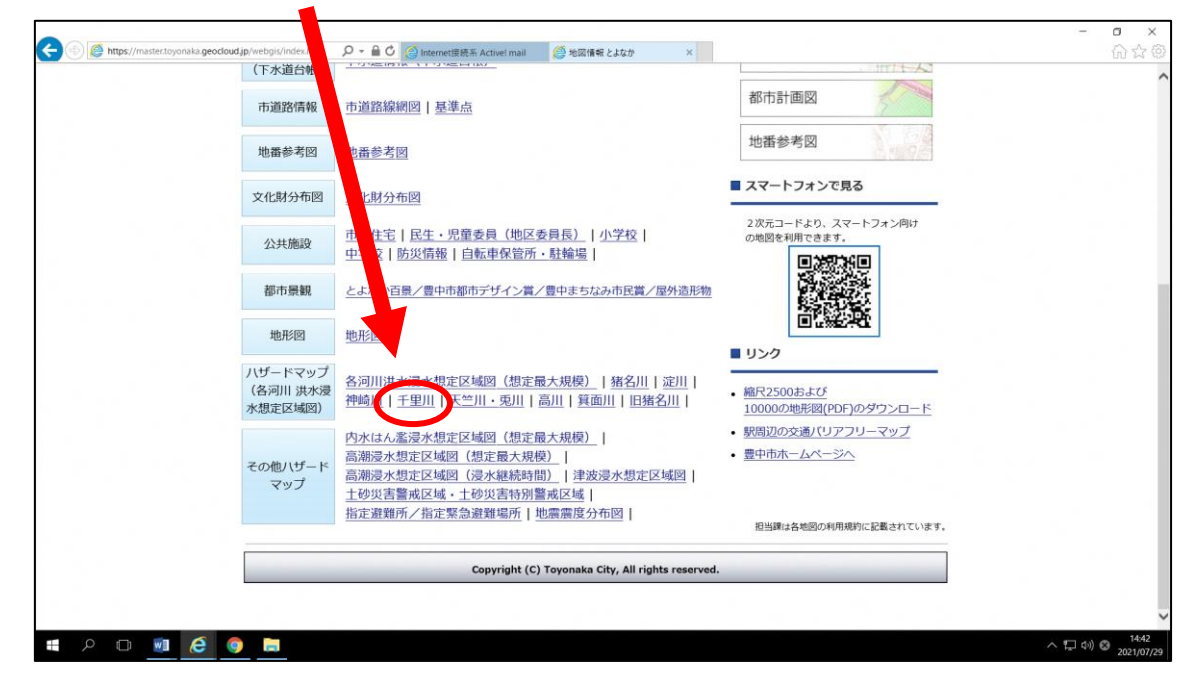

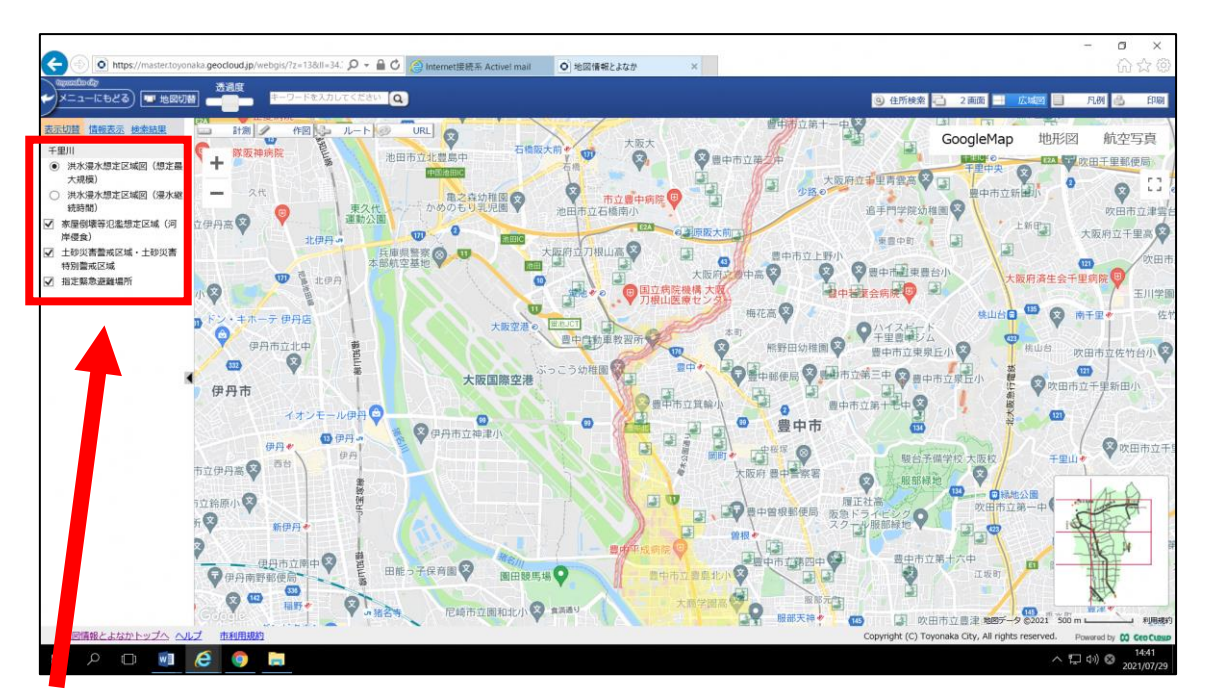

・画面左の〇ボタン、□ボタンで表示切替ができます。 〇ボタンは、どれか 1 つを選択してください。複数の選択はできません。 □ボタンは、チェックを入れて情報をご覧ください。複数の選択が可能です。 •「+」「-」で拡大·縮小の表示切替ができます。

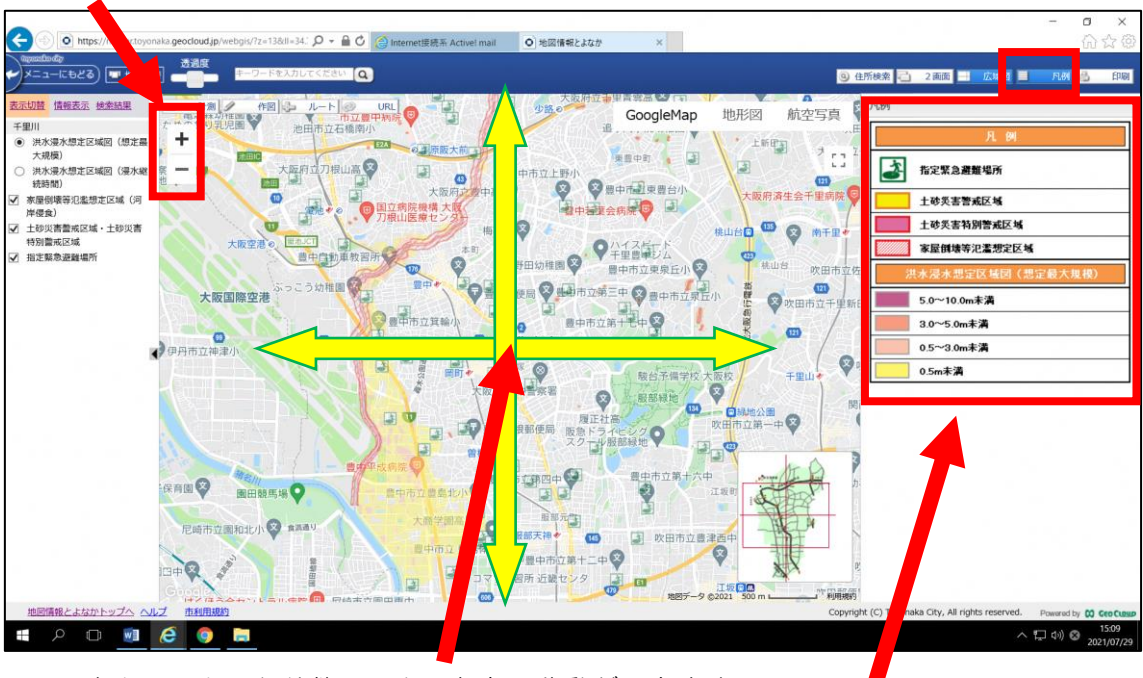

・画面をクリックした状態で、上下左右に移動ができます。

・色付けした区域表示や指定緊急避難場所等の説明は「凡例」をご覧ください。

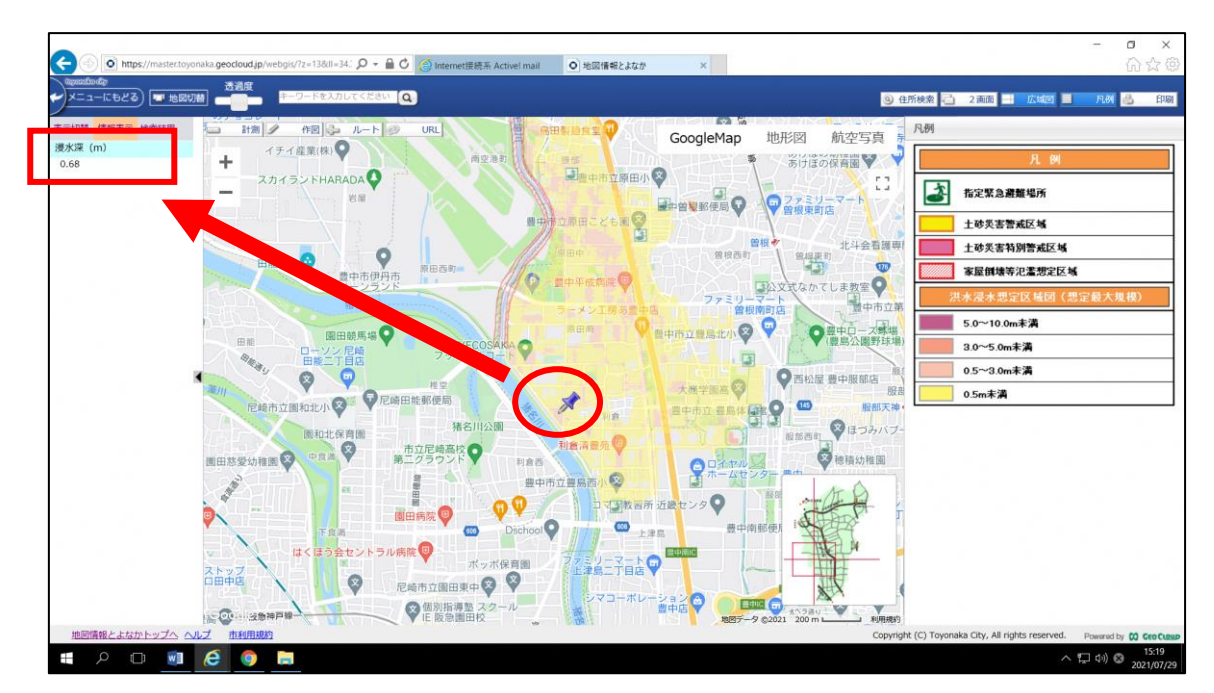

・ピンポイントで特定地点の情報を知りたい場合は、ダブルクリックするとその地点にピン が立ち、左に浸水深(m)が情報表示されます。

•指定避難場所のアイコン <mark>と)</mark>をクリックすると、「緯度」「経度」「施設名」「対応する災害 種別」の情報表示がご覧いただけます。

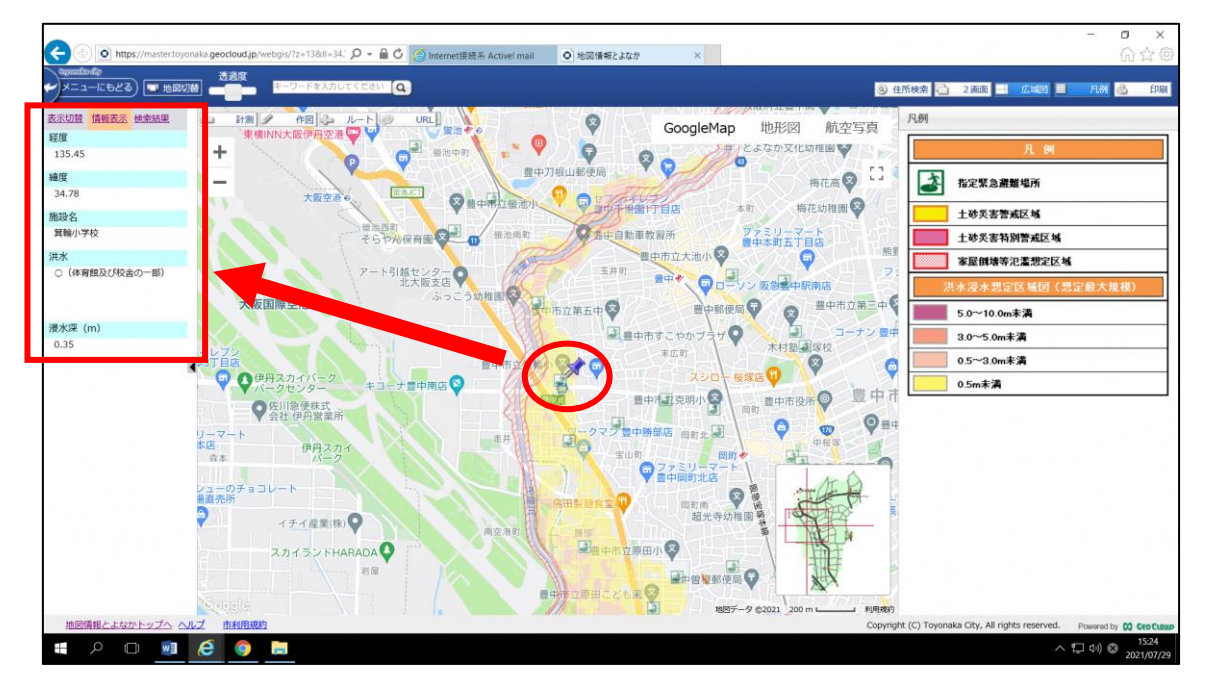

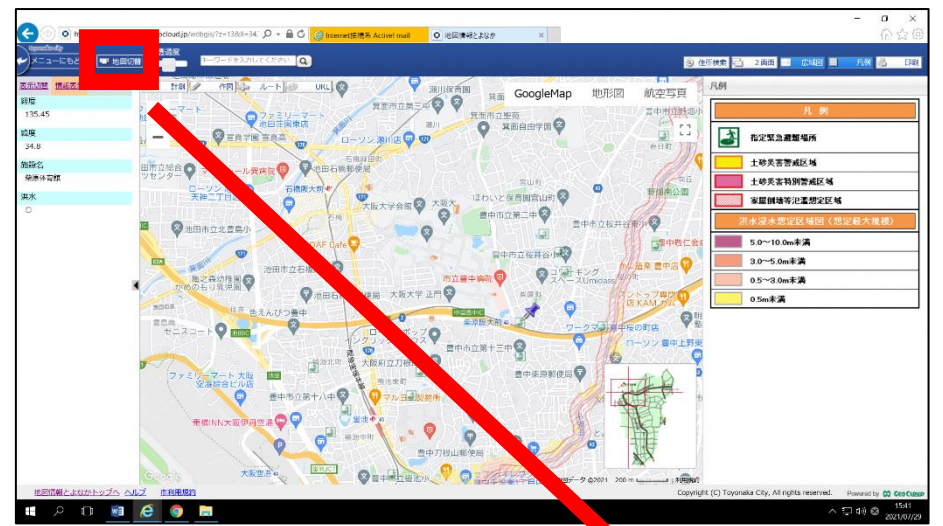

・「地図切替」をクリックすると、河川の変更や別災害ハザードマップがご覧いただけます。

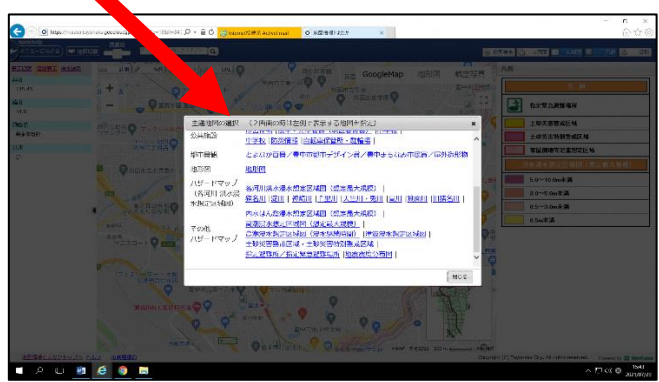